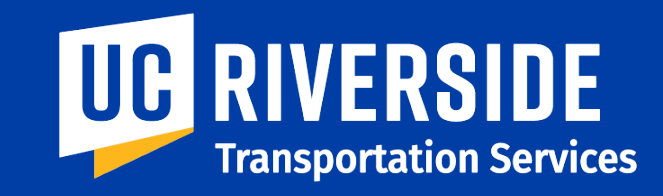

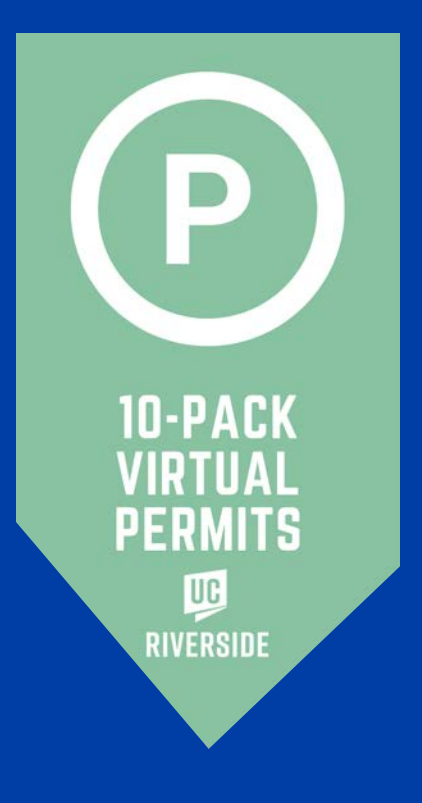

# **How to Redeem 10-Pack Parking Permits**

## **Instruction Guide**

### **1 Go to TAPS website**

https://transportation.ucr.edu

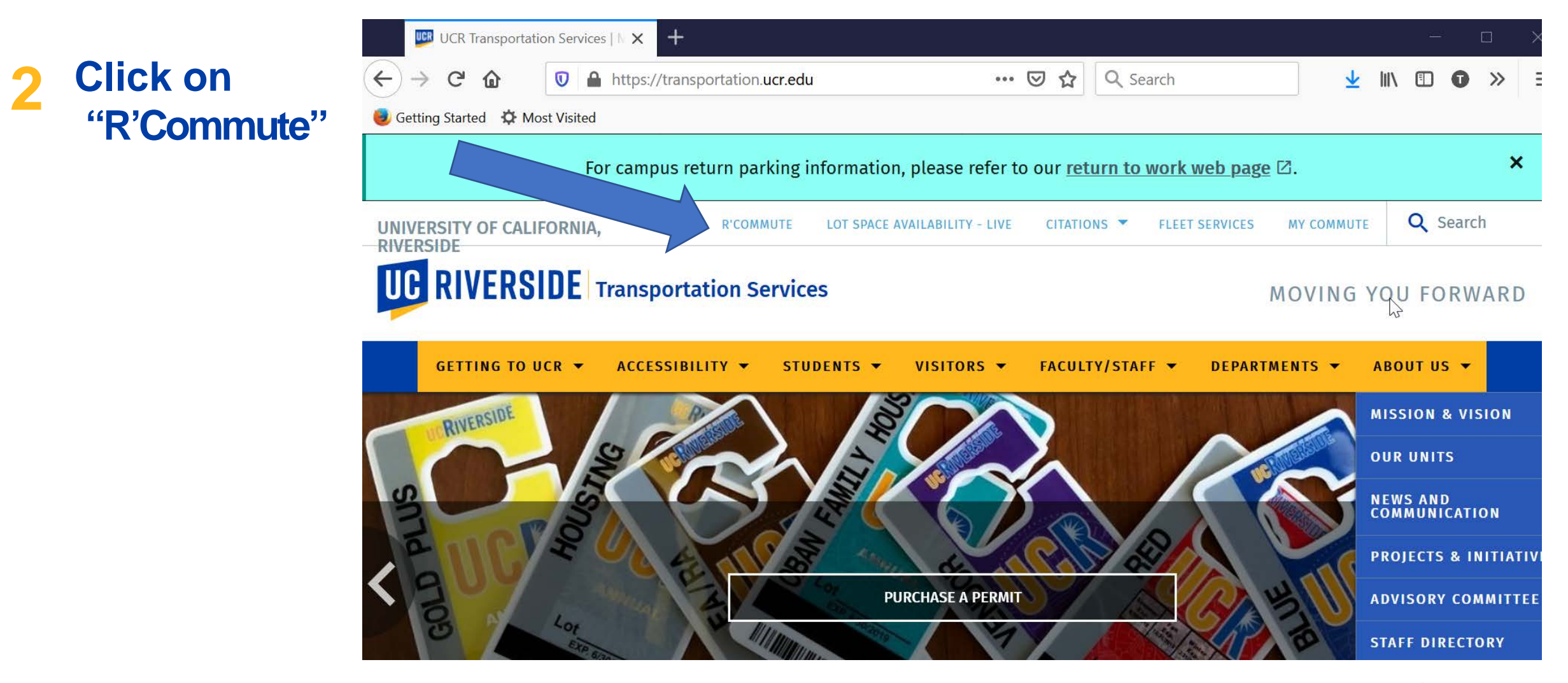

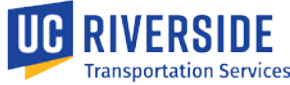

## **3**

**If not already logged in, click login and sign in using NetID**

#### UNIVERSITY OF CALIFORNIA, RIVERSIDE

#### **R'Commute Program**

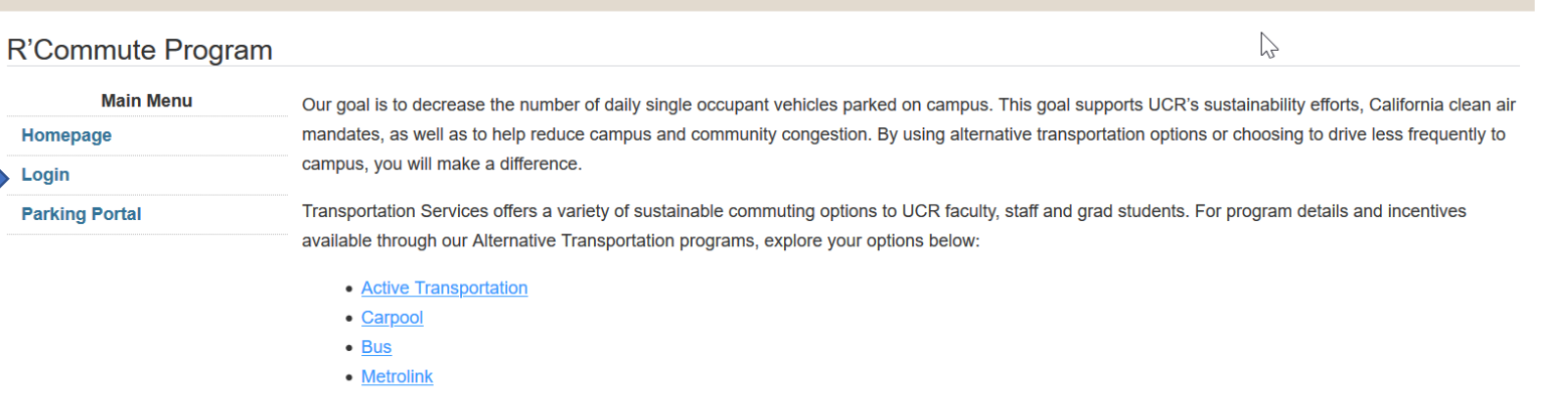

• Vanpool

To get started, please login via UCR CAS.

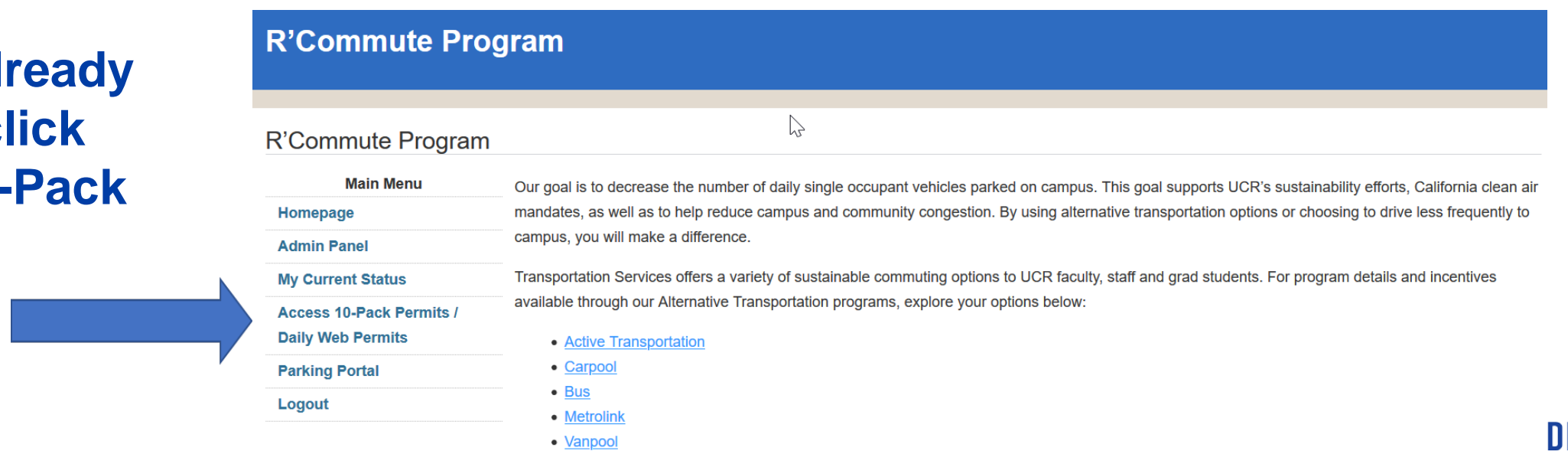

## **4**

**If you are al** logged in, c "Access 10-**Permits"**

#### **UCRIVERSIDE**

### **5 Click on "Create a New Permit"**

#### **R'Commute Program**

#### **Daily Web Permits**

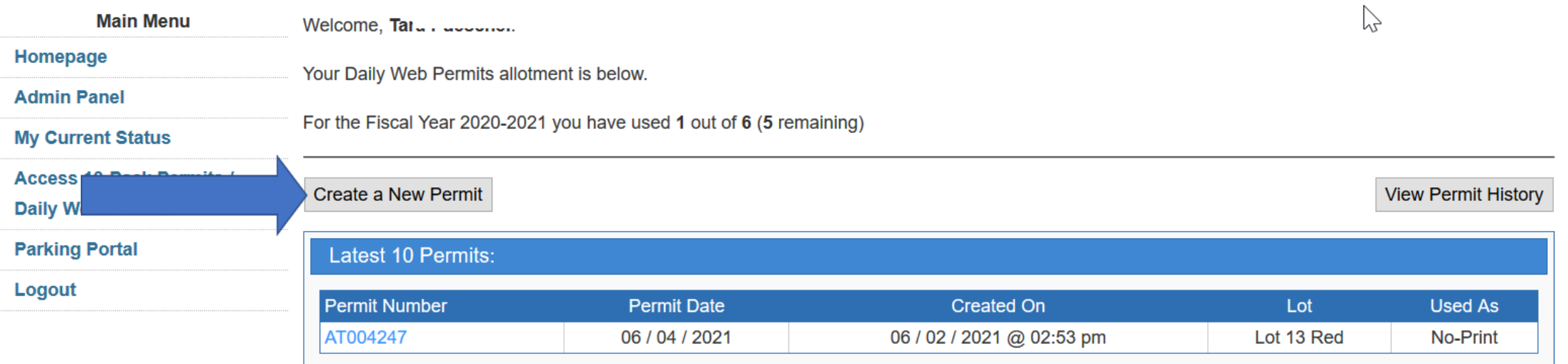

**Enter the date you need the permit for. Then choose an available parking lot and select which vehicle you will be driving.**

**Then click 'Create** 

#### **R'Commute Program**

#### Daily Web Permits - Create a New Permit

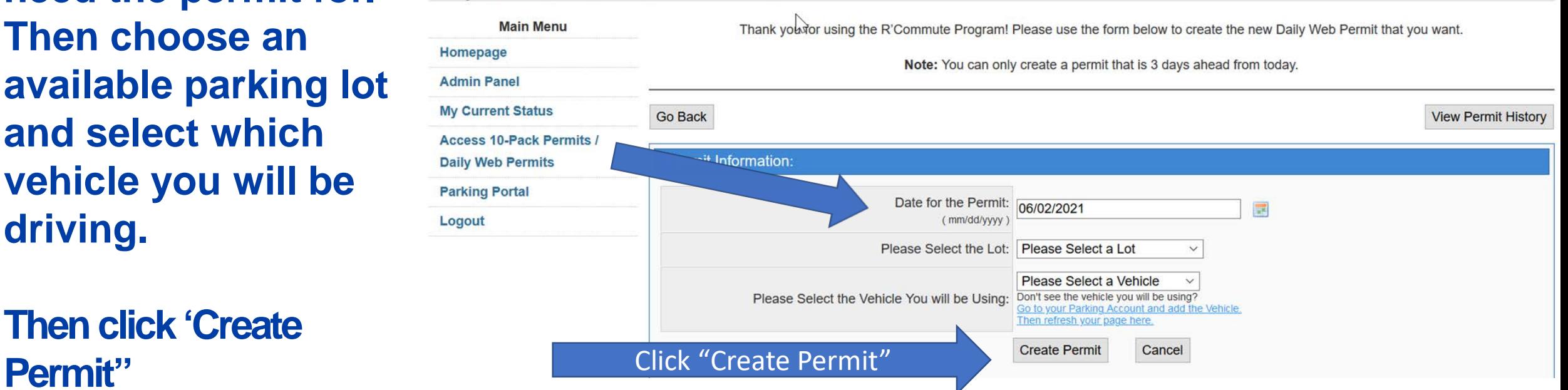

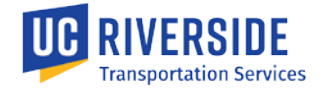

## **7 Verify confirmation that the permit has been created.**

**R'Commute Program** 

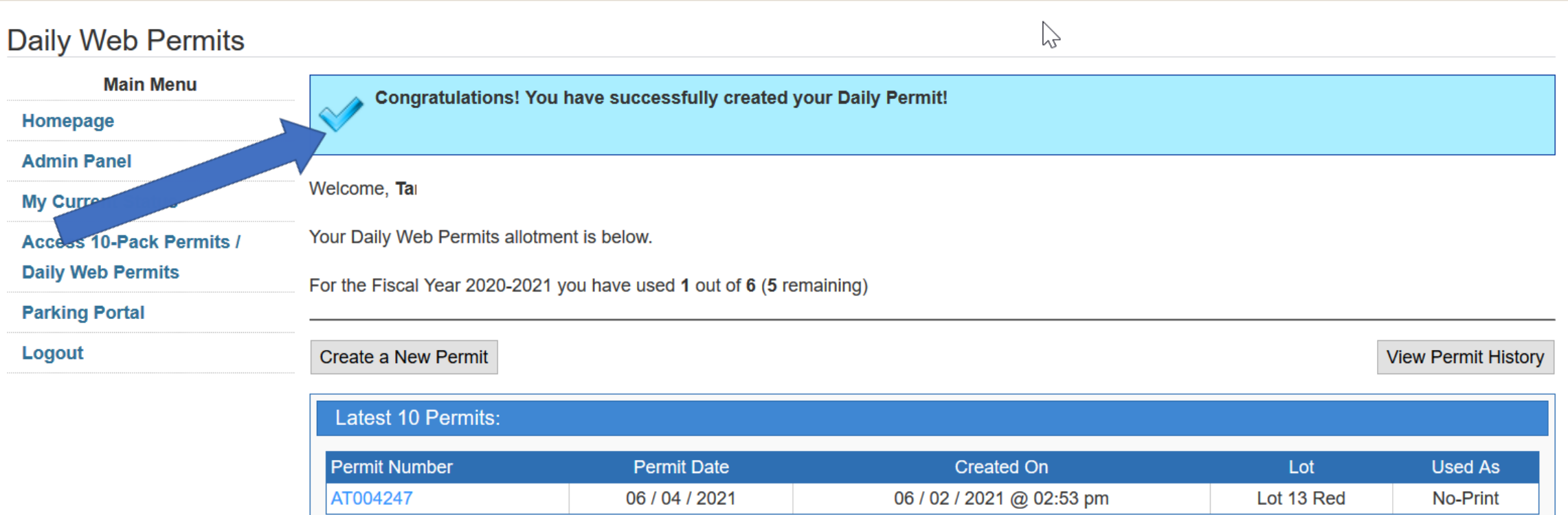

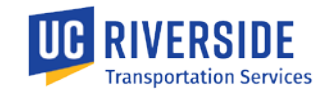

## **8 To view your permit history, click here:**

#### **R'Commute Program**  $\mathbb{Z}$ **Daily Web Permits Main Menu** Congratulations! You have successfully created your Daily Permit!  $\sim$ Homepage **Admin Panel** Welcome, Tal **My Current Status** Your Daily Web Permits allotment is below. **Access 10-Pack Permits / Daily Web Permits** For the Fiscal Year 2020-2021 you have used 1 out of 6 (5 remaining) **Parking Portal** Logout Create a New Permit **View Permit History** Latest 10 Permits: **Permit Number Permit Date Created On** Lot **Used As** 06 / 04 / 2021 Lot 13 Red AT004247 06 / 02 / 2021 @ 02:53 pm No-Print

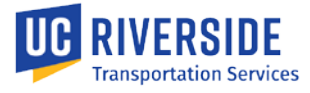

### **9 The portal shows how many permits are available in your account. Permits expire at end of fiscal year (June 30, 2022).**

#### **R'Commute Program**  $\sum$ Daily Web Permits **Main Menu** Congratulations! You have successfully created your Daily Permit!  $\sim$ Homepage **Admin Panel** Welcome, Tal **My Current Status** Your Daily Web Permits allotment is below. **Access 10-Pack Permits / Daily Web Permits** For the Fiscal Year 2020-2021 you have used 1 out of 6 (5 remaining) **Parking Portal** Locu **Create a New Permit View Permit History Latest 10 Permits: Permit Number Permit Date Created On** Lot **Used As** AT004247 06/04/2021 06 / 02 / 2021 @ 02:53 pm Lot 13 Red No-Print

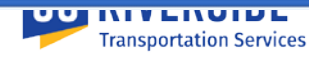

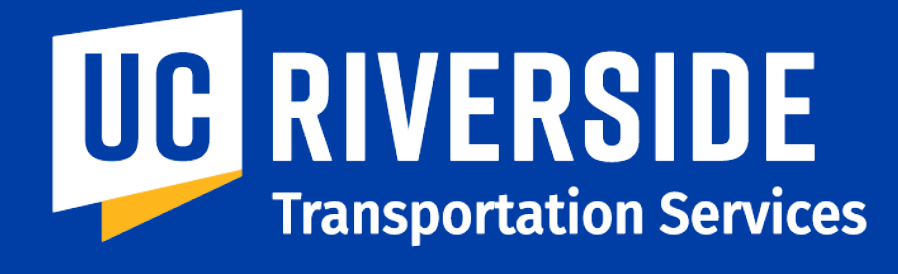

Moving You Forward

### Questions? Call TAPS at (951) 827-8277